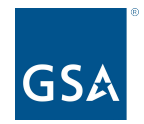

**oasisCPRM@gsa.gov**

To access slides: [Industry Guidance and Resources](https://www.gsa.gov/buying-selling/products-services/professional-services/buy-services/oasis-and-oasis-small-business/industry-guidance-and-resources), OASIS homepage Under CPRM +

#### **OASIS Reporting in CPRM**

#### **Prices Paid Data & Invoice Upload Template**

Office of Professional Services & Human Capital Categories

1

Kayla Daly Program Analyst, Business Operations July 2023

# **What is Prices Paid Data (PPD)?**

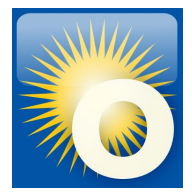

#### **Reporting actual invoiced labor rates**

- **● Prices Paid are the actual invoiced labor rates paid by federal agencies on awarded task/delivery orders for Time & Materials (T&M) and Labor Hour (LH) contract line items (CLINs).**
- **● Required by Office of Management and Budget (OMB) for Best-In-Class (BIC) contracts**
- **● Supports greater acquisition transparency**
- **● Data is shared government-wide with acquisition professionals**
	- Conduct realistic price analysis & negotiations
	- Develop independent government cost estimates (IGCE)
	- Aid in benchmarking competitive pricing
- **● GSA collects PPD for OASIS from the invoices reported in CPRM**

### **Why do I need to report PPD?**

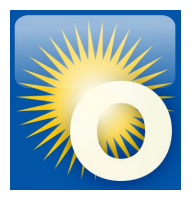

#### **OASIS Contract Section G- Contract Administration Data**

#### G.3.2.3 Invoice Data

The Contractor shall report invoice data from each paid or remitted invoice within 30 calendar days after the end of the reporting quarter, including the invoice data on task orders issued through the GSA AAS Business System Portal. (Note: Whatever method the Contractor chooses (e.g., "each paid" or "remitted") the Contractor must be consistent in their reporting method throughout the term of the OASIS Contract).

If no Invoice Data was received during a required reporting period for a specific task order, the Contractor shall report in the "Zero Invoice Data" screen located in the CPRM system for that part Unrestricted OASIS Pool 6 31

Regardless of contract type, the Contractor shall report the following into the CPRM:

- 1. OASIS MA-IDIQ Contract Number
- 2. Task Order Award Number (NOT the Solicitation Number)
- 3. Contractor Invoice Number
- 4. Date Invoice Paid
- 5. \*Amount of Invoice that was Labor
- 6. Amount of Invoice that was Other Direct Costs (if identified as separate CLIN(s) in the task order)
- 7. Amount of Invoice that was Travel (if identified as a separate CLIN in the task order)

#### \*For T&M or L-H type task orders, the Contractor shall report Labor Categories, Number of Hours, and Fully Loaded Labor Rates for each invoice by Contract Line Item Number (CLIN)  $_3$

#### **Time & Materials/Labor Hour**

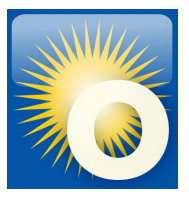

- **● One line item for each different labor category AND labor rate**
- **● For each line, report labor category, fully loaded labor rates, number of hours invoiced**
- **● Codes in CPRM may differ from those in your actual OASIS contract**
- **● Choose a labor category Type that is descriptive of the work, include more detail in the "Description"**

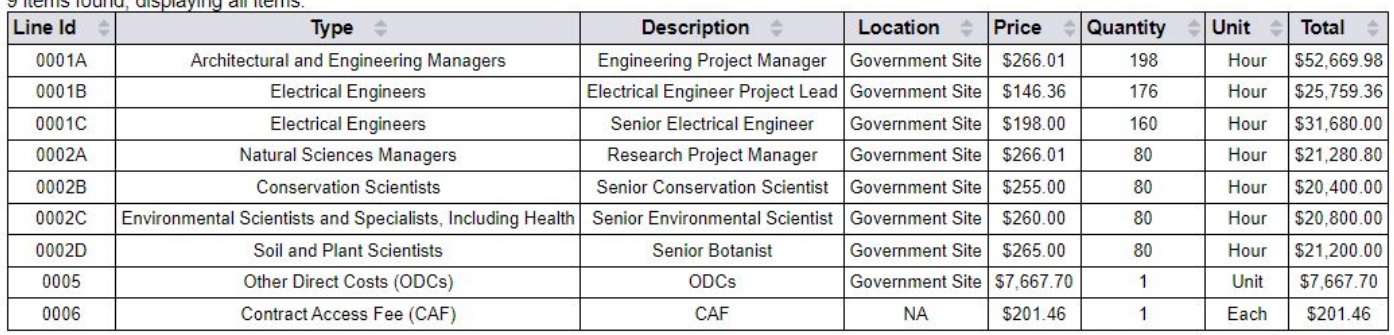

Q itomo found dioploving all itomo

**Computed Total: \$201.659.30** 

## **Entering a T&M/LH Invoice in CPRM**

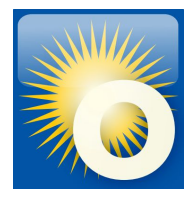

Use the line item table to report your invoice line items, at least 1 row per CLIN. The CAF line is provided on every invoice by default.

- **● Labor categories > Type dropdown**
- **● Fully loaded labor rates > Price field**
- **● Number of hours invoiced > Quantity field**

**>Unit dropdown**

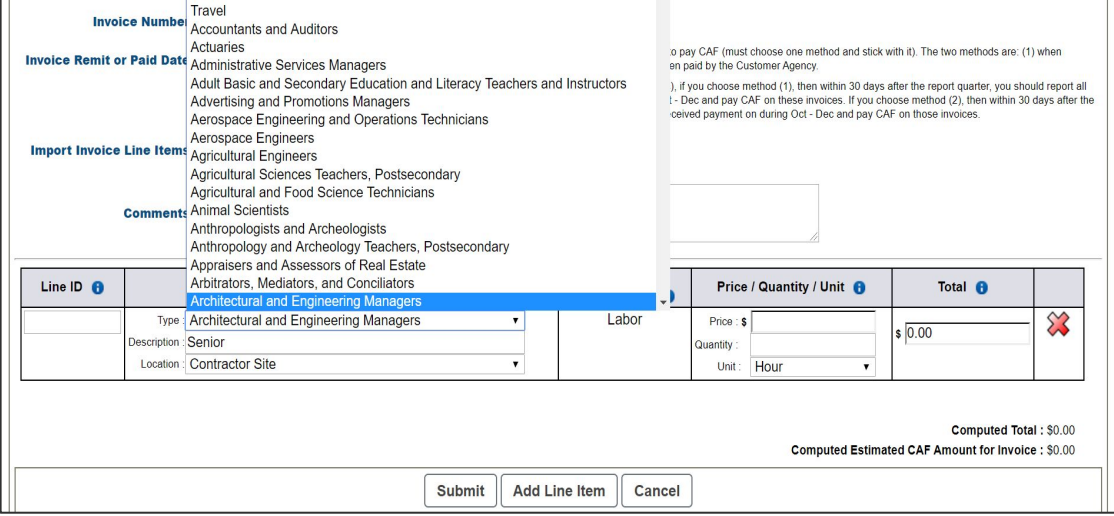

Click the 'Add Line Item' button to add new line items. Click 'Submit' to save changes, once submitted, you can return at any time to edit an invoice.

# **Selecting the 'right' labor category**

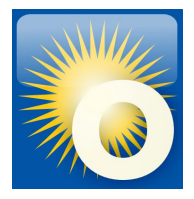

- **● Labor category list comes from the [Bureau of Labor Statistics \(BLS\)](https://www.bls.gov/oes/current/oes_stru.htm#15-0000)**
- **● There may not be an exact match to your award or invoice**
- **● Type field: Choose the best or closest match from the labor category list that is descriptive of the work**
- **● Description field: Include the actual title and level of experience in the Description**
- **● Avoid broad, non-descriptive options whenever possible, such as** 
	- **○ Undefined Labor**
	- **○ Managers, All Other**
	- **○ Engineers, All Other**
- **● Additional Resource Categories of Labor Categories.xlsx**

# **Selecting the 'right' labor category**

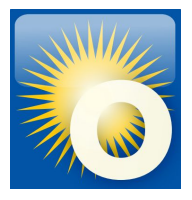

- **● Type field: Choose the best or closest match from the labor category list that is descriptive of the work**
- **● Description field: Include the actual title and level of experience in the Description**

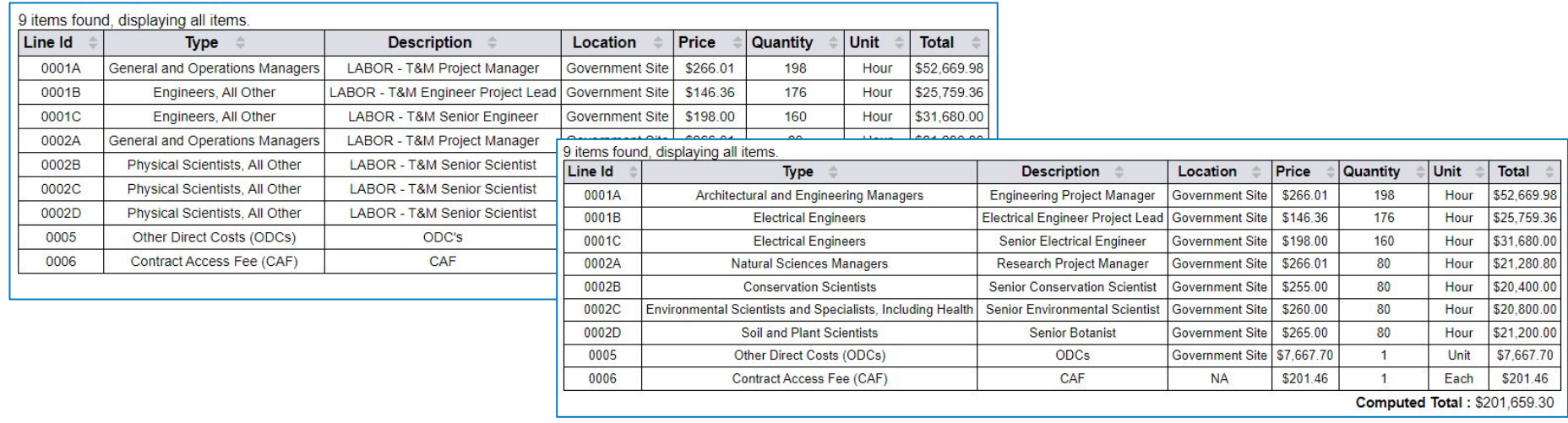

### **Firm Fixed Price (FFP)**

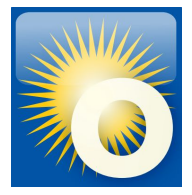

- **● Do not include PPD on Firm Fixed Price type task orders, to avoid reporting proprietary data**
- **● Bundle the labor with a Type of "Fixed Price"**
- **● Separate out the ODCs, CAF, Travel, Materials, etc**

#### **Firm Fixed Price Example**

4 items found displaying all items

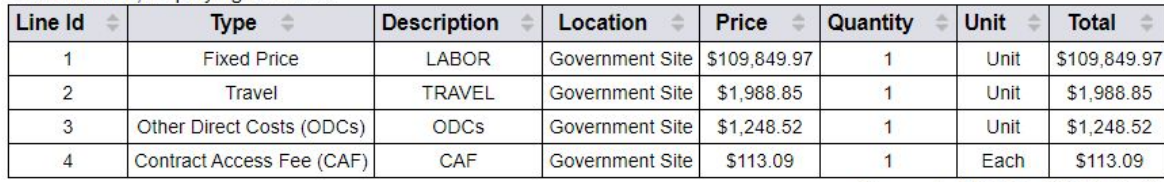

**Computed Total: \$113,200.43** 

## **Cost Plus (CPFF, CPIF, CPAF)**

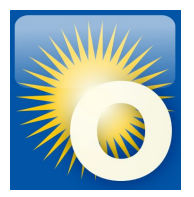

- **● Do not include PPD on Cost Plus type task orders, to avoid reporting proprietary data**
- **● Bundle the labor with a Type of "Cost"**
- **● Separate out the ODCs, CAF, Travel, Materials, and Award/Fixed/Incentive Fee line**

#### **Cost Plus Example**

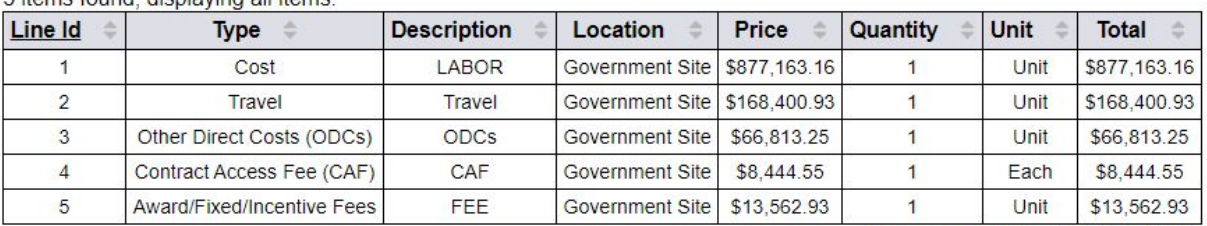

5 itoms found displaying all itoms

**Computed Total: \$1,134,384.82** 

### **Hybrid Task Orders**

**A note about hybrid or mixed type orders:**

- **● Predominant contract type is listed on the Order Data Page**
- **● Report each CLIN according to its type**
- **● Recommendation: Include a comment on the invoice that it is a hybrid type order**

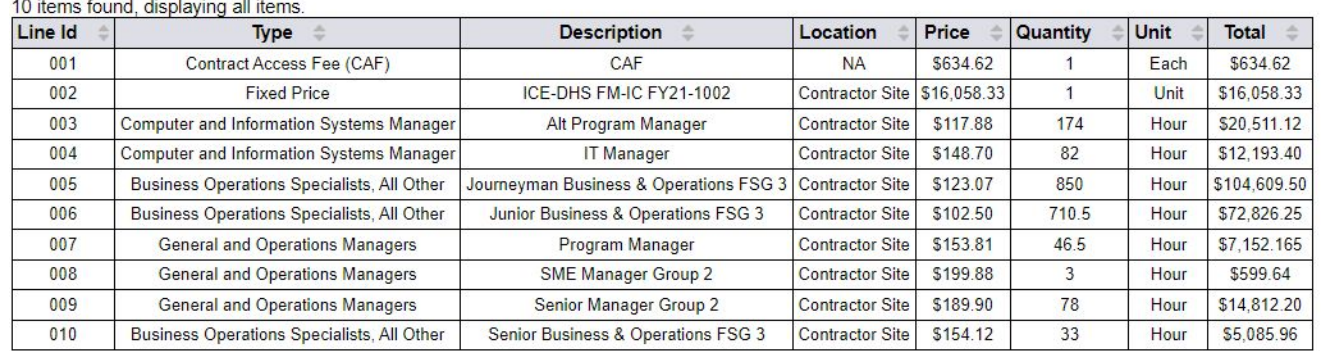

**Computed Total: \$254,483.18** 

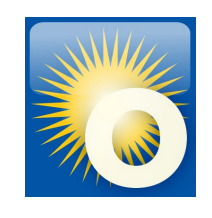

## **Summary of Codes for CPRM Invoices**

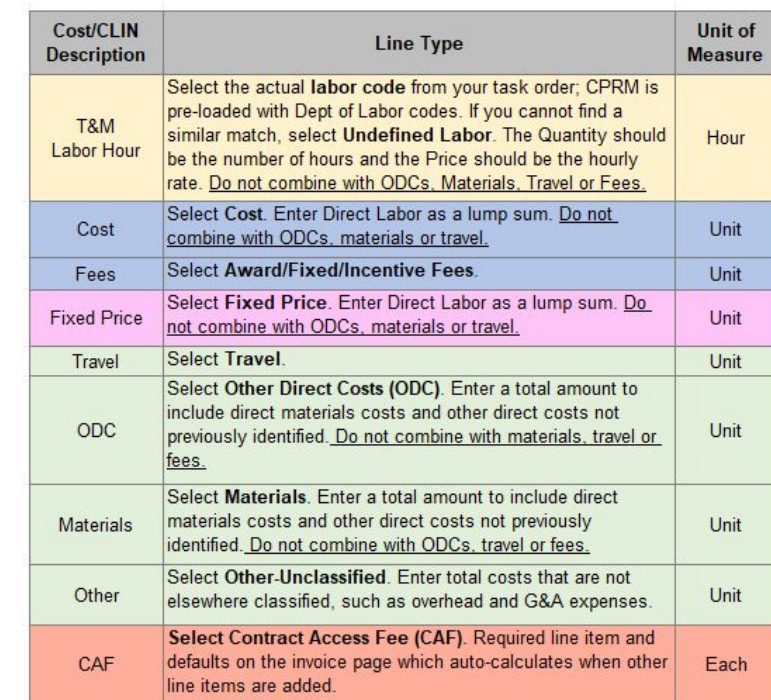

**Undefined Labor** is a labor category

**Other-Unclassified** is NOT a labor category

### **Invoice Upload Template**

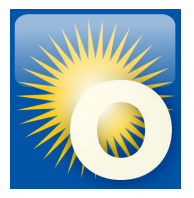

- **● Excel template formatted to upload directly into CPRM**
- **● This template can be used to upload a single invoice or multiple invoices.**
- **● "Set it and forget it" for T&M/LH orders, enter labor categories/rates once and update with actual amounts for each new invoice**
- **● Download the ['CPRM Invoice Upload Template'](https://docs.google.com/viewer?url=https%3A%2F%2Fwww.gsa.gov%2Fcdnstatic%2FCPRM_Invoice_Upload_Package_Excel_Template_Dec_2021.xlsx) from the OASIS [Industry Guidance and](https://www.gsa.gov/buying-selling/products-services/professional-services/buy-services/oasis-and-oasis-small-business/industry-guidance-and-resources) [Resources](https://www.gsa.gov/buying-selling/products-services/professional-services/buy-services/oasis-and-oasis-small-business/industry-guidance-and-resources) page, under "Contract Payment Reporting Module"**

### **Step 1: Format the template**

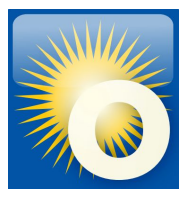

- **1. Download the 'CPRM Invoice Upload Template' from [Industry Guidance and Resources](https://www.gsa.gov/buying-selling/products-services/professional-services/buy-services/oasis-and-oasis-small-business/industry-guidance-and-resources)**
- **2. Read the Instructions tab**

Line Type OASIS SB **Instructions** gsa gwac upload Line Type OASIS

- **3. Follow the examples on the "gsa\_gwac\_upload" tab**
- **4. For each line item, you'll enter:**

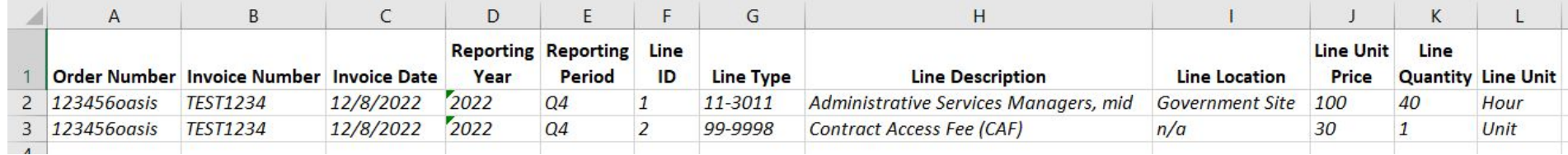

- **5. Delete the sample rows from the top of the "gsa\_gwac\_upload" tab**
- **6. For uploading, keep only the gsa\_gwac\_upload tab, delete all other tabs**
- **7. Save your document as a Microsoft Excel version 97-2003 workbook under filename of your choice**

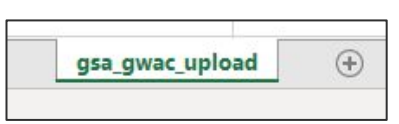

## **Step 2: Upload the template**

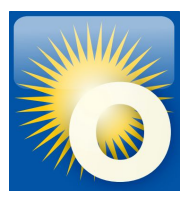

From the Invoice Data dropdown, select Upload Multiple Invoices (Upload Package)

- **1. Navigate to the Invoice Data Package Upload page in CPRM.**
- **2. Click 'Choose File', select your document, and click 'Upload'.**
- **3. Verify that the invoices uploaded correctly (to the right task orders).**

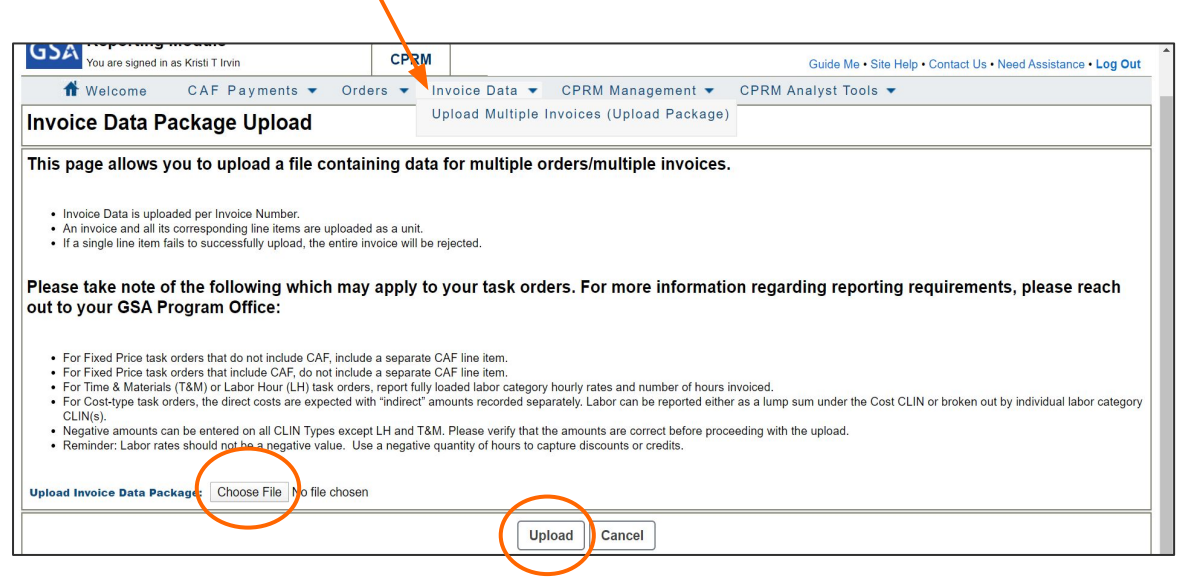

# **Upload Errors**

**CPRM will notify you if invoices failed to upload properly.** 

**Clicking the hyperlinked invoice number opens a detailed description of errors at the line item level.** 

**Common errors include:**

- **extra spaces after value**
- **mis-keyed line type code**
- **blank cells**
- **misspellings**

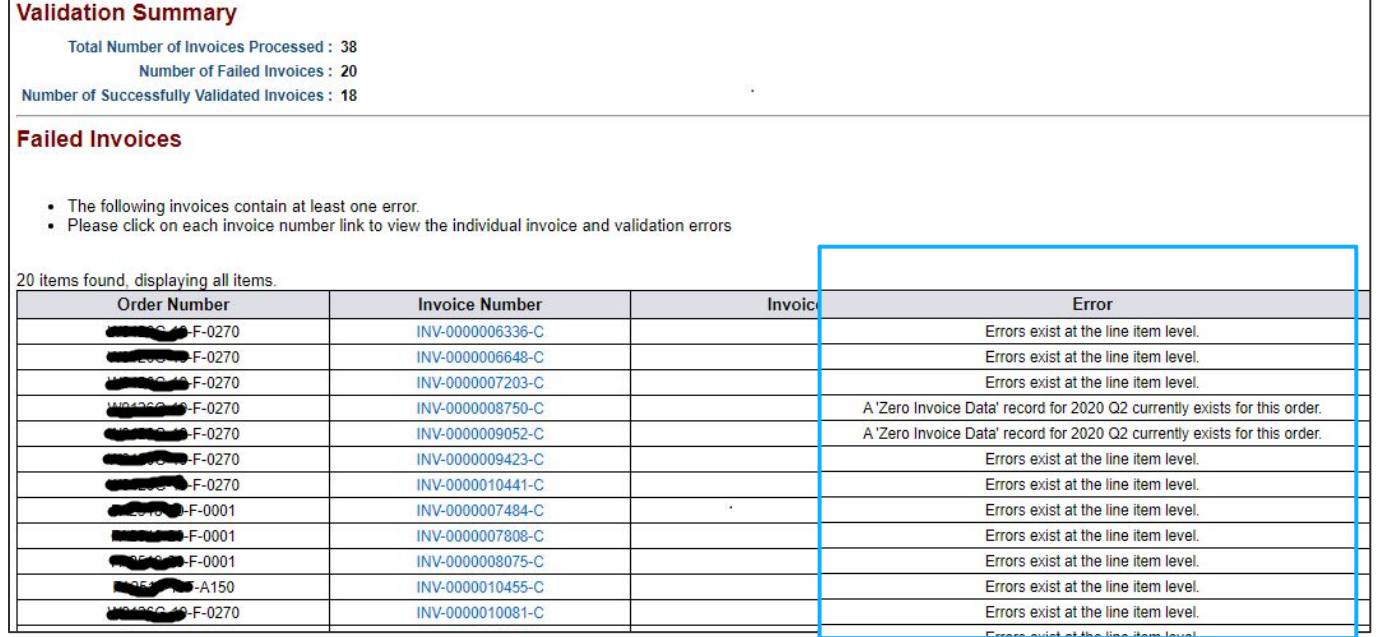

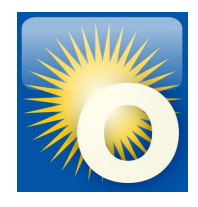

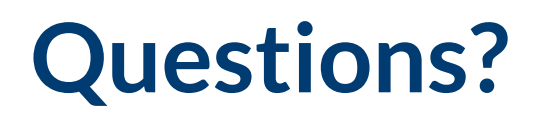

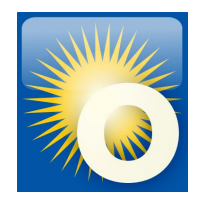

#### **Thank you for attending the OASIS Training today!**

**Please type your question into the chat area. We will answer live but Q&A will be captured and emailed to participants.**

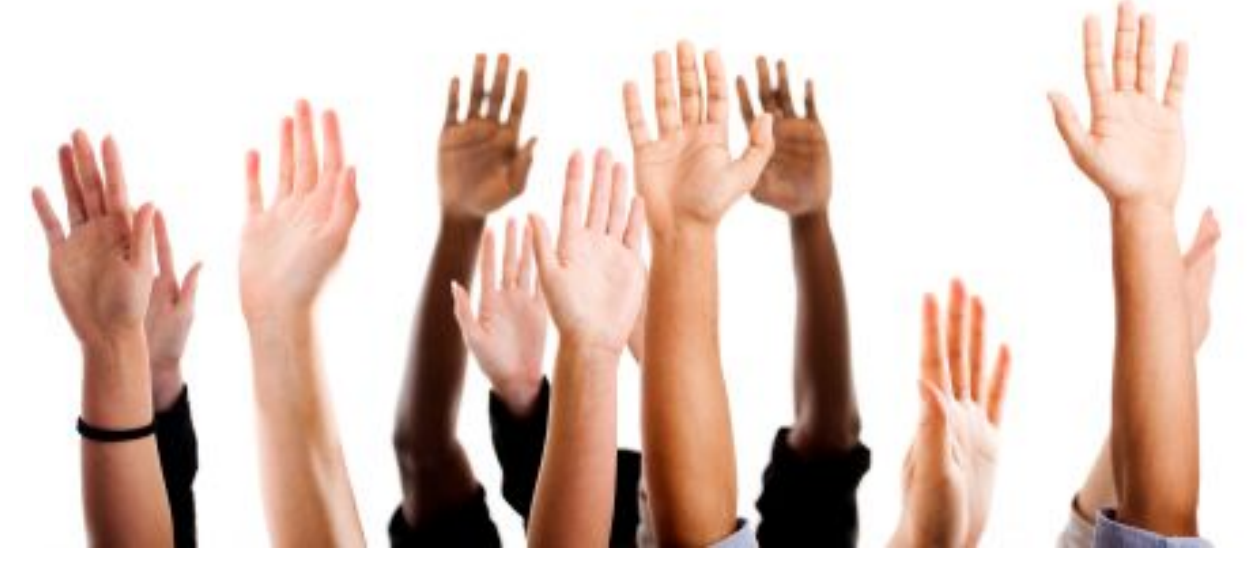